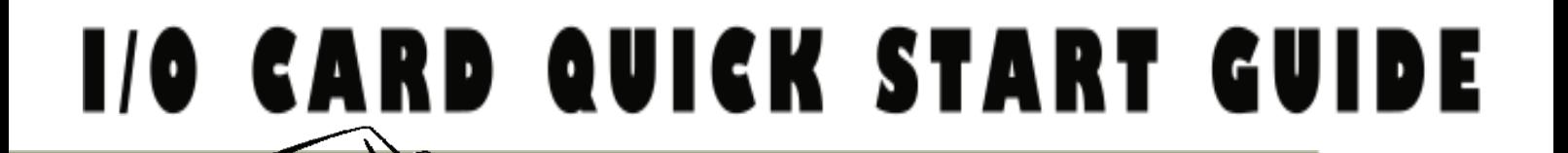

# *for PEX-P8R8i/P16R16i for PCI-M512/M512U*

繁體中文**/ 2010** 年 **8** 月**/** 版本 **1.1**

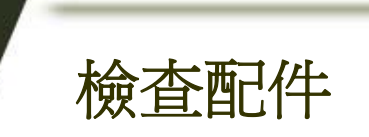

- PCI-M512/M512U 系列板卡
- 安裝軟體光碟 PCI CD (V4.9 或更新版本)
- 快速入門指南 (本文件)

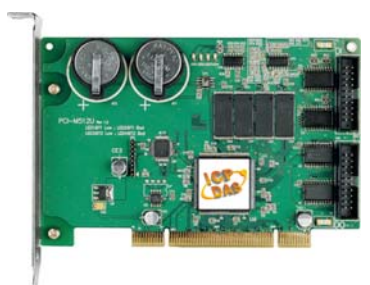

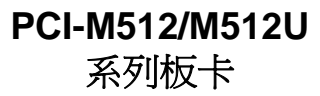

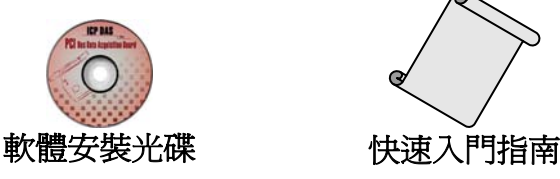

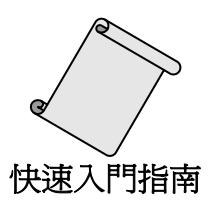

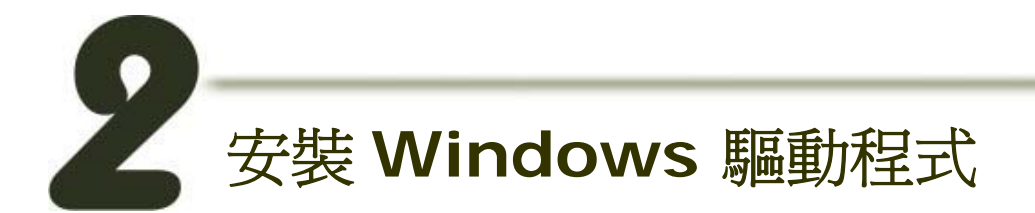

請依照下列步驟**:** 

**1.** 執行 **Windows** 驅動程式安裝。驅動程式位置**:** CD:\NAPDOS\PCI\PCI-M512\DLL\driver

<http://ftp.icpdas.com/pub/cd/iocard/pci/napdos/pci/pci-m512/dll/driver/>

**Windows** 驅動程式支援 **98/NT/2000/** 以及 **32-bit Windows XP/2003/Vista/7** 版本。

- **2.** 按 **"Next>"** 按鈕並開始安裝。
- **3.** 按 **"Next>"** 按鈕並選擇安裝路徑。
- **4.** 按 **"Install"** 按鈕繼續安裝程序。
- **5.** 選擇 **"NO, I will restart my computer later"** 並且按 **"Finish"** 按鈕,完成安裝。

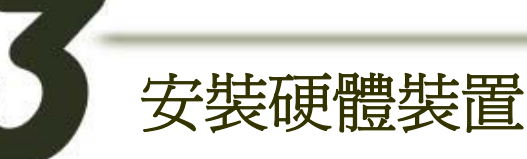

請依照下列步驟**:** 

- **1.** 關掉電腦電源。
- **2.** 打開電腦機殼。
- **3.** 選擇未使用的 **PCI** 插槽,並移除保護裝置。
- **4.** 小心插入 **I/O** 板卡至 **PCI** 插槽,並以螺絲固定住。

**5.** 裝回電腦機殼。

**6.** 啟動電腦電源。

進入 Windows 後,請依照提示訊息完成即插即用驅動安 裝 。

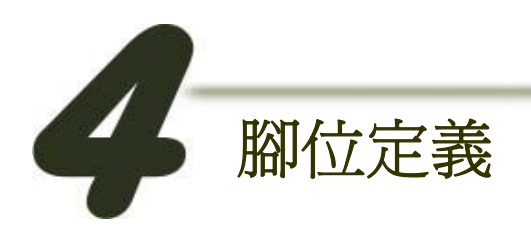

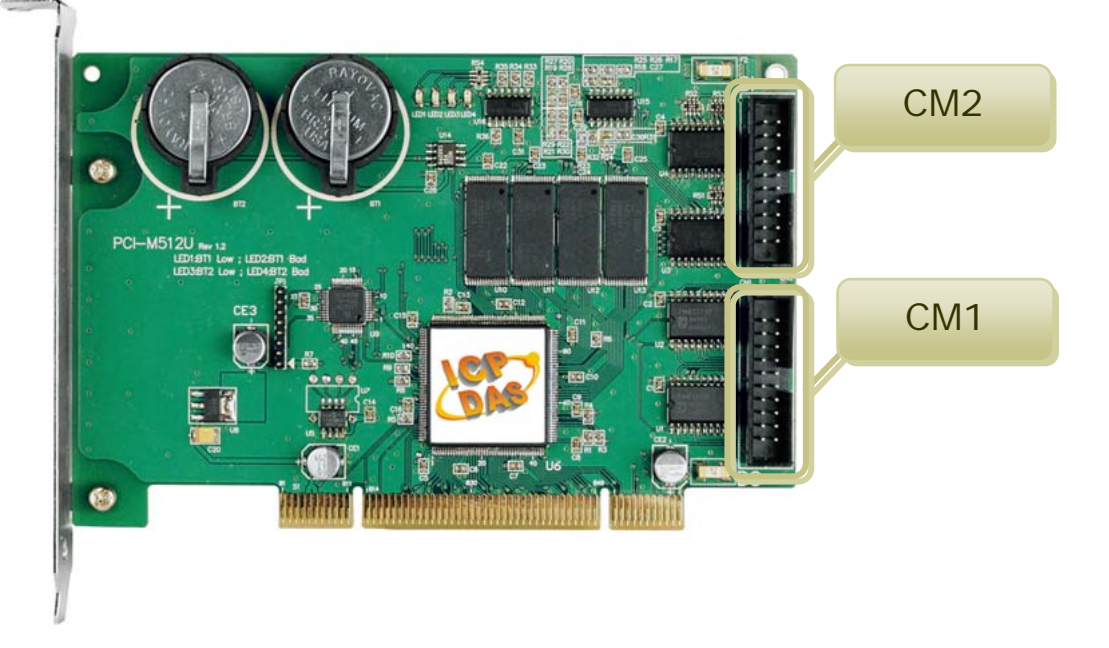

## **T CN1 Digital Output** 接頭(20-pin box header) **T** CN2 Digital Input 接頭(20-pin box header)

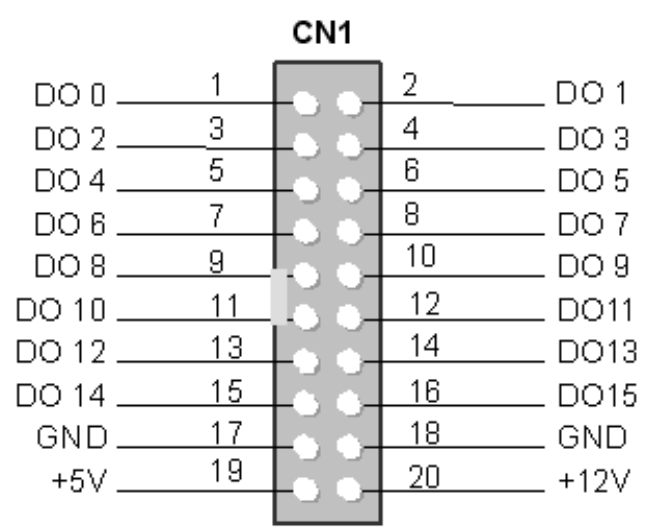

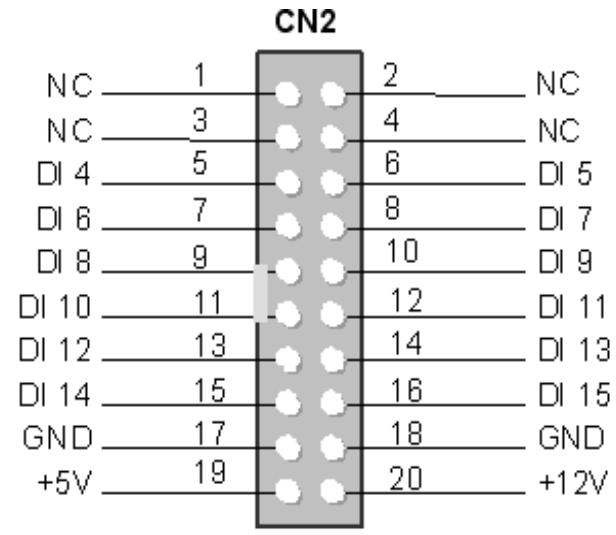

**Note: NC= No Connection**

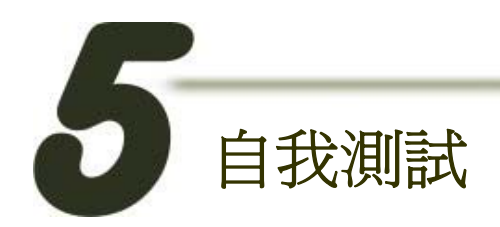

**H** DIO 測試:

**1.** 使用 **CA-2002** (選購品) 將板卡上的 **CN1** 連接至 **CN2**。

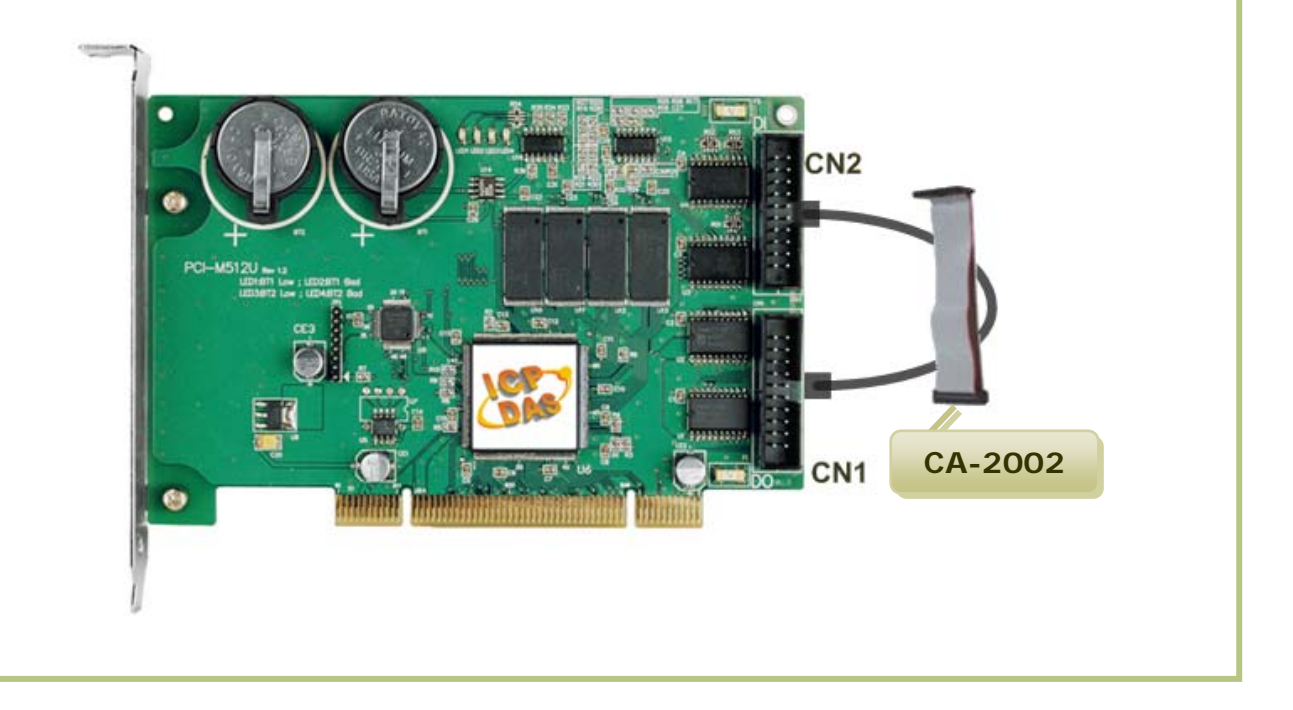

## 執行 **PCI-M512** 範例程式**:**

#### **2.** 壓縮檔案路徑**:**

CD:\NAPDOS\PCI\PCI-M512\DLL\Demo\ <http://ftp.icpdas.com/pub/cd/iocard/pci/napdos/pci/pci-m512/dll/demo/>

#### **3.** 以下為 **VB** 範例程式說明。

檔案: DLL\_VB\_xxxxxx.exe 選擇路徑: ....\ DLL\_vb6\Diotest\ 雙擊 "Project1.exe" 執行檔。

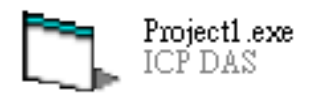

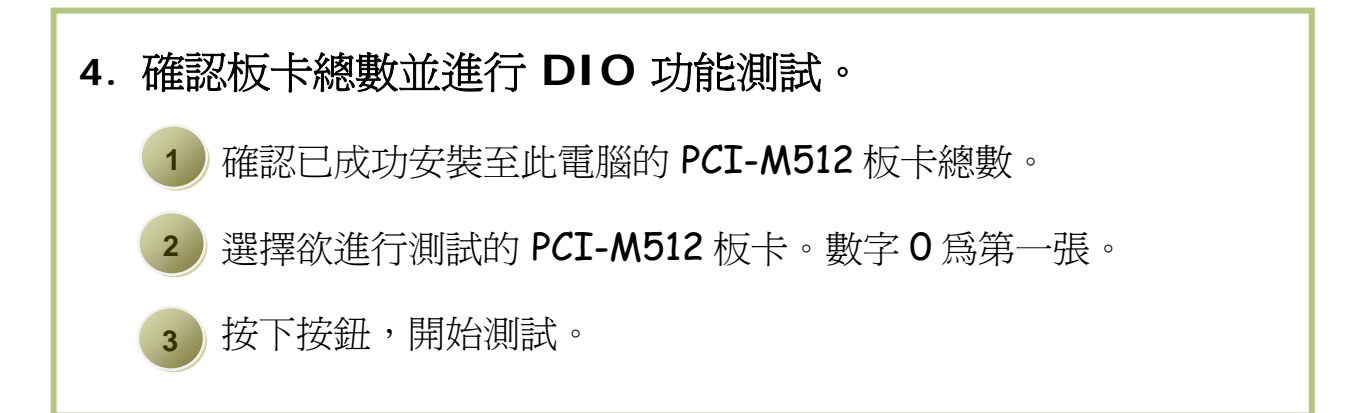

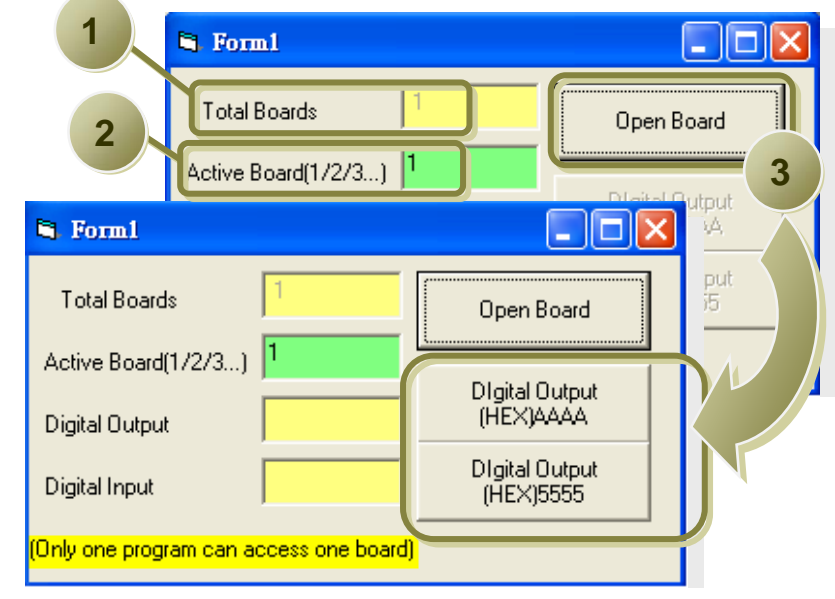

### **5. DIO** 功能測試結果。

**4** 

按下 Digital Output [HEX] AAAA 按鈕,寫入值到 DO 並且讀取 到DI,如下:

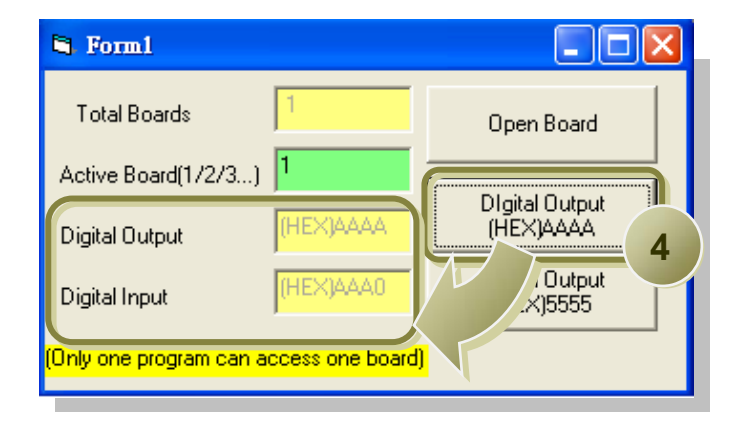

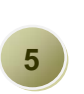

按下 Digital Output [HEX] 5555 按鈕,寫入值到 DO 並且讀取 到DI,如下:

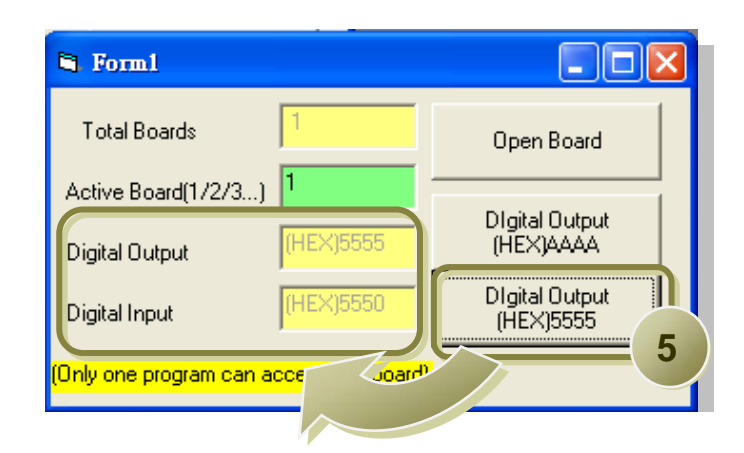

參考資訊

- ᆂ **PCI-M512/M512U** 系列板卡產品網頁**:**  [http://www.icpdas.com/products/DAQ/pc\\_based/pci\\_m512.htm](http://www.icpdas.com/products/DAQ/pc_based/pci_m512.htm)
- 4 **CA-2002** 產品網頁 **(**選購品**):** [http://www.icpdas.com/products/Accessories/cable/cable\\_selection.htm](http://www.icpdas.com/products/Accessories/cable/cable_selection.htm)
- ╉ 相關文件位置**:** CD:\NAPDOS\PCI\PCI-m512\Manual <http://ftp.icpdas.com/pub/cd/iocard/pci/napdos/pci/pci-m512/manual/>

#### 相關軟體位置**:** CD:\NAPDOS\PCI\PCIM512 <http://ftp.icpdas.com/pub/cd/iocard/pci/napdos/pci/pcim512/index.htm>

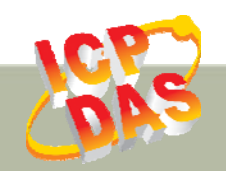

泓格科技網頁**: http://www.icpdas.com**  聯絡方式 **(E-Mail): service@icpdas.com , service.icpdas@gmail.com**